本操作手冊,係針對行動裝置用戶如何透過 TW 投資人行動網 APP(以下簡稱 TW

APP)提供之服務:「個人線上查閱信用報告」以查閱個人之信用報告進行說明。

一、 服務說明

聯徵中心「電子行動裝置查閱信用報告服務」是提供電子行動裝置用戶(以下 簡稱用戶)於 iOS 或 Android(支援版本請參考網頁說明),透過 TW APP 平台進 行個人信用報告之查閱作業,用戶需先於 TW APP 中申請電子憑證,並以此憑 證登入「線上查閱信用報告服務」系統,身分識別確認無誤後方可成功進入系 統。

二、 安裝 TW APP 服務

a. 若您是 iOS 版本,請開啟 App Store, 搜尋「TW 投資人行動網」

b. 點選下載「TW 投資人行動網」

 $c.$  點選開啟  $[$  OPEN

- a. 若您是 Andriod 版本,請開啟 Google Play 商店, 搜尋「TW 投資人行 動網」
- b. 點選安裝「TW 投資人行動網」
- c. 點選開啓「TW 投資人行動網」

三、 申請電子憑證

需於 TW APP「我的行動網」中,增加選取 App 內往來的券商名稱(以台灣網路公 司網站公告為主),依照各券商憑證申請流程成功申請至少一張憑證,並於「我 的憑證」中看到該憑證。

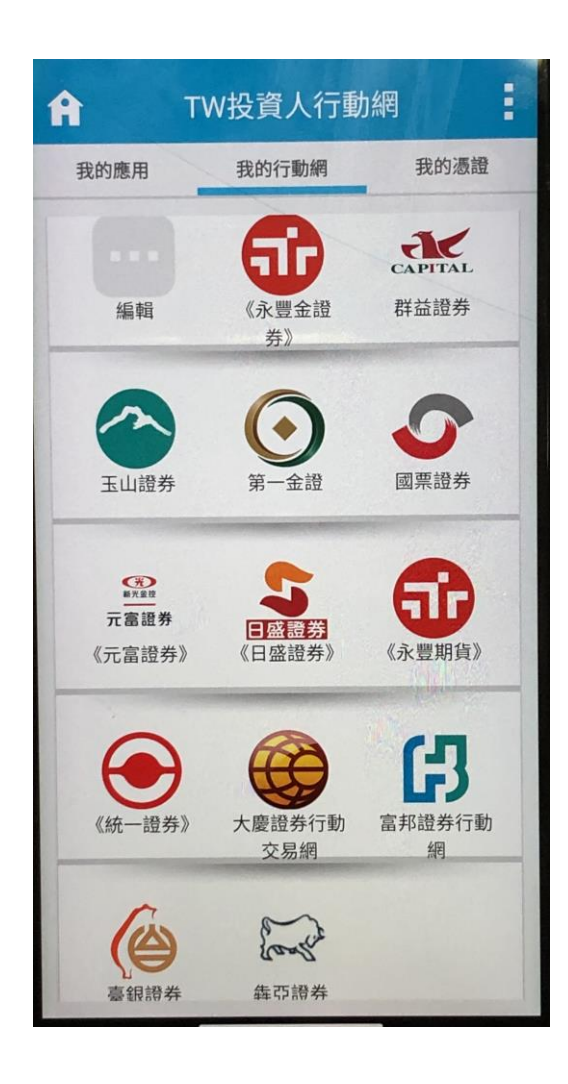

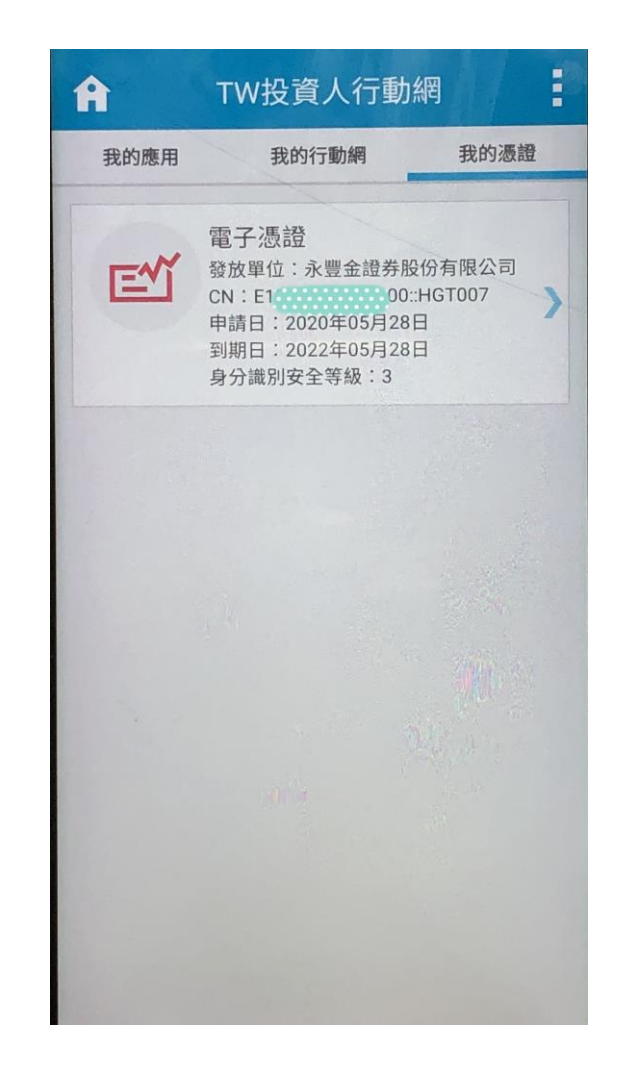

四、 行動裝置線上查閱信用報告作業

## (一)開啟 APP

1. 自 TW APP「我的應用」頁面點選「個人線上查閱信用報告」

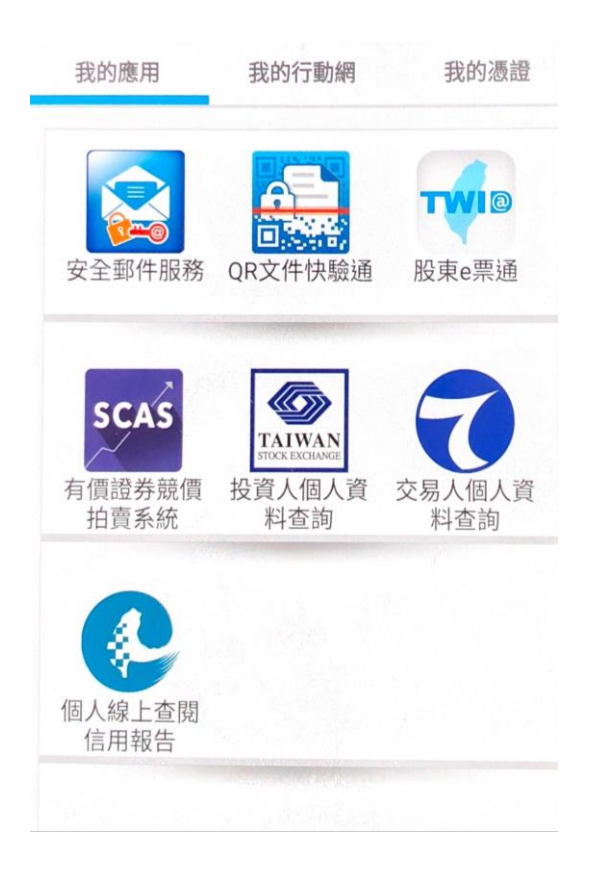

2. 輸入登入資訊,勾選同意條款後點選登入

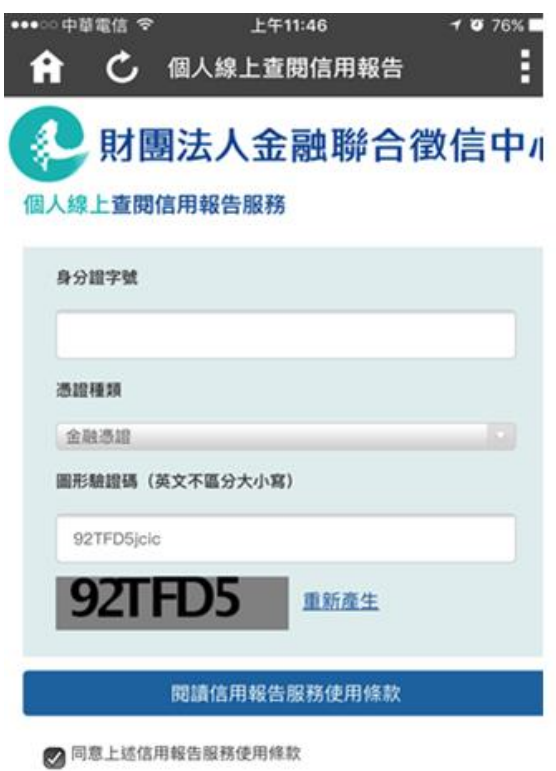

3. 輸入電子憑證密碼並按下「確認」,顯示登入成功

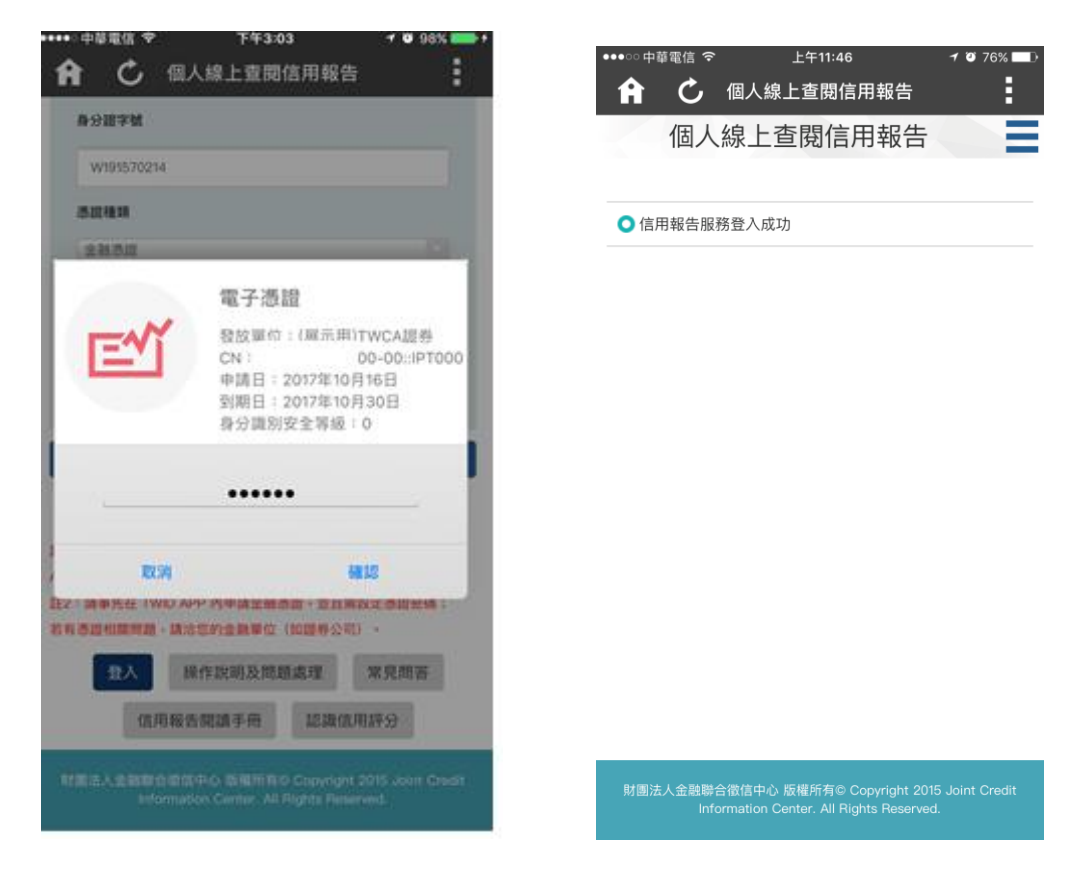

## (二)查閱服務選項

1. 點選「查閱信用報告」或「查閱信用報告」服務(註)

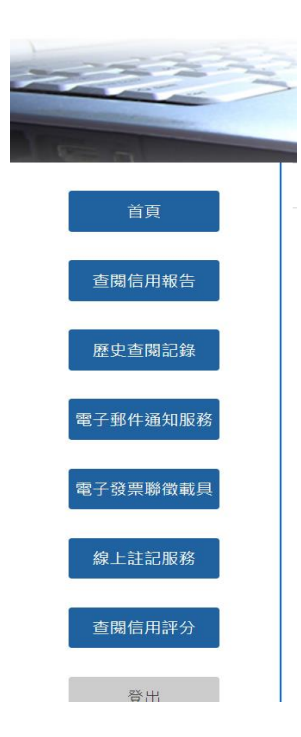

註:選擇查詢理由 (\*必選),系統預設勾選「信用評分」,若不需要請自 行取消勾選,惟訂單成立期間將無法繼續查閱信用評分。按下「送出」 後,系統將自動判斷是否收費

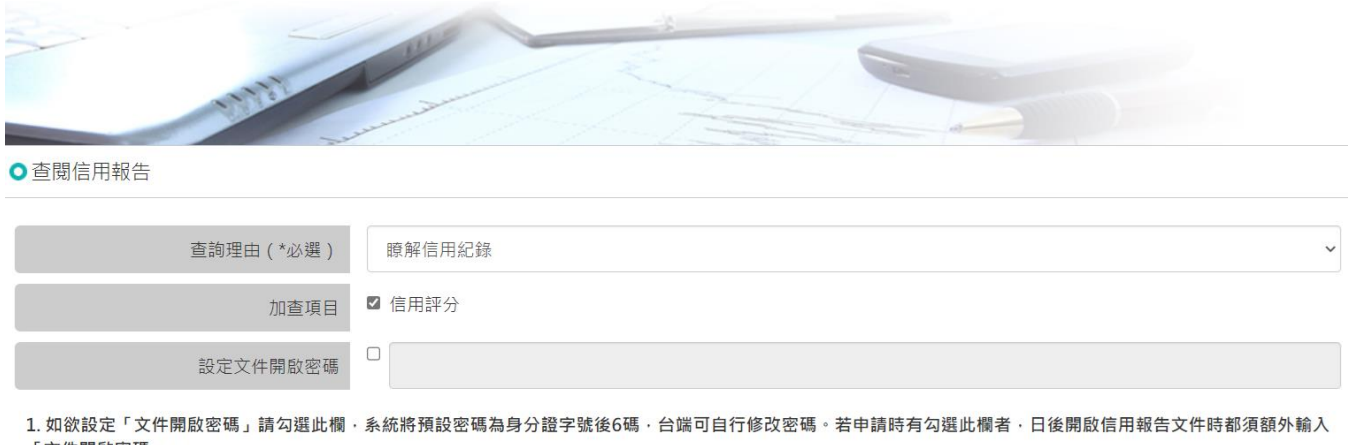

「文件開啟密碼」。

送出

2. 若加查項目未勾選信用評分, 於訂單成立期間(24小時)內, 將無法繼續查閱信用評分。

▶ 若為首次查閱(無須進入付費流程),系統自動產製加密之信用報告, 再輸入憑證密碼(圖一)

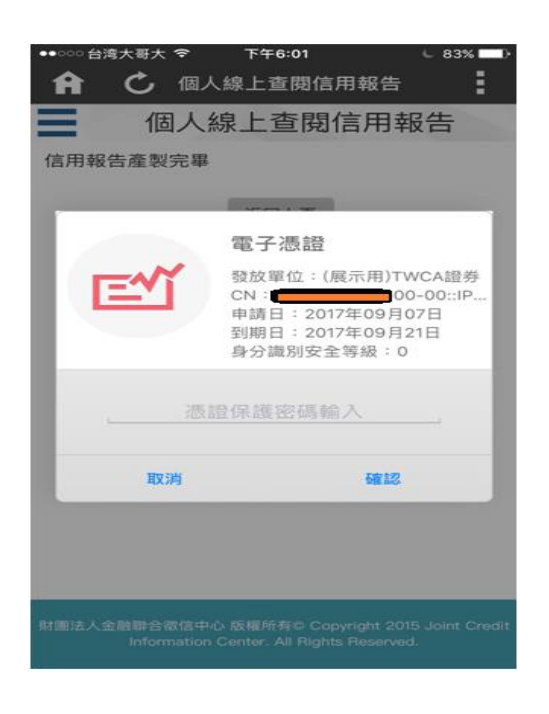

(圖一)

 若為非首次查閱(進入付費流程),請先選擇電子發票開理方式(圖 二),確認後按下前往付款進入信用卡刷卡頁面(圖三),填入正確的信 用卡資料後按下確認付款,信用卡資料確認無誤後顯示付款成功(圖 四),按下下一步可產生信用報告,再輸入憑證密碼(圖五)。

 $\overline{\phantom{a}}$ 

 $\overline{\phantom{a}}$ 

 $\odot$ 

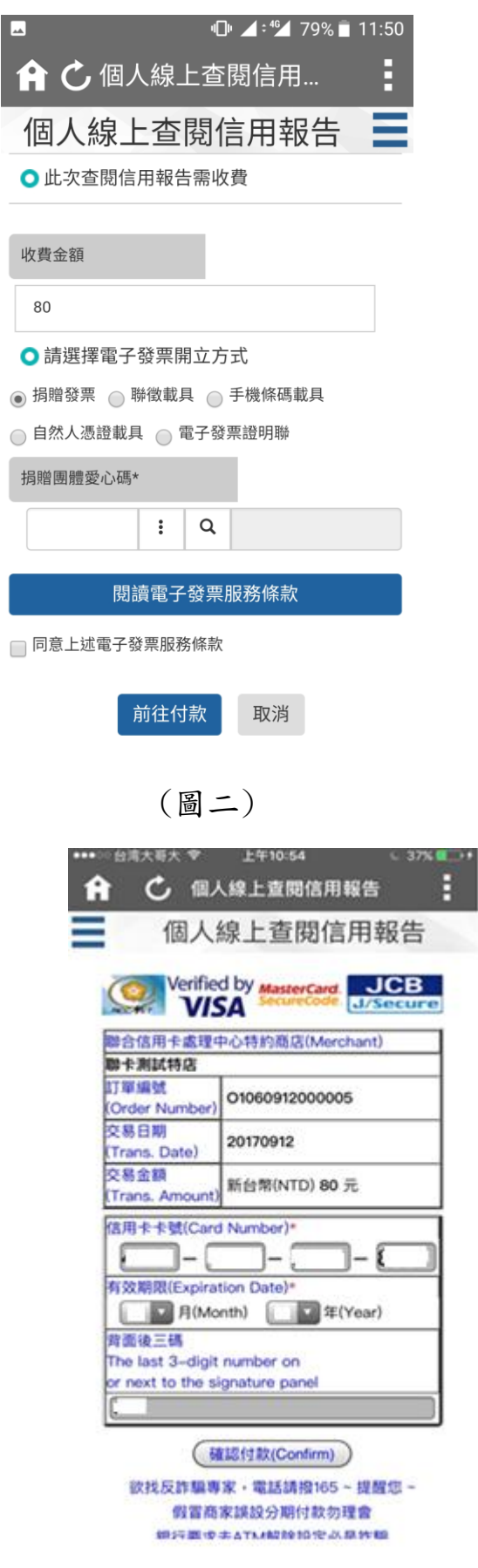

(圖三)

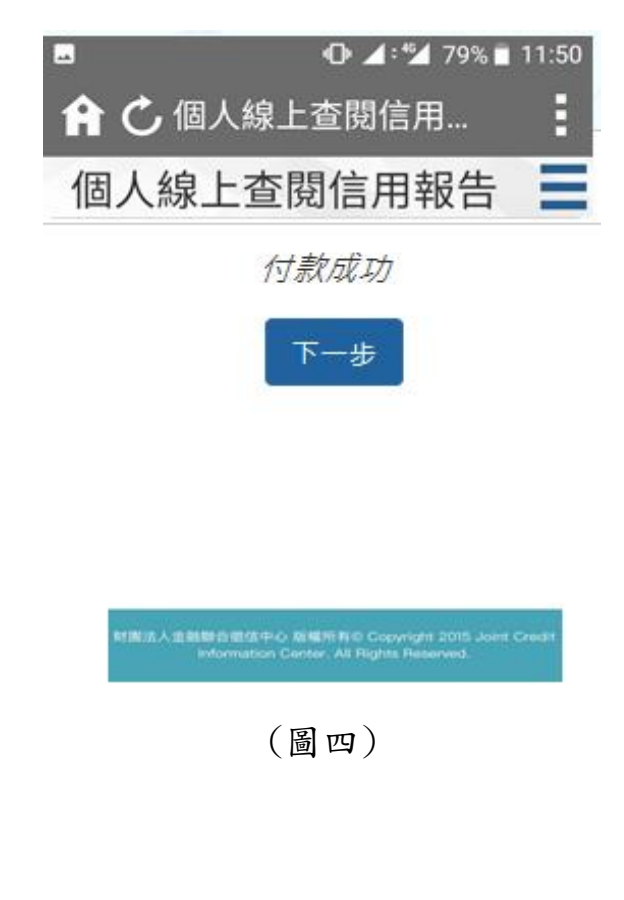

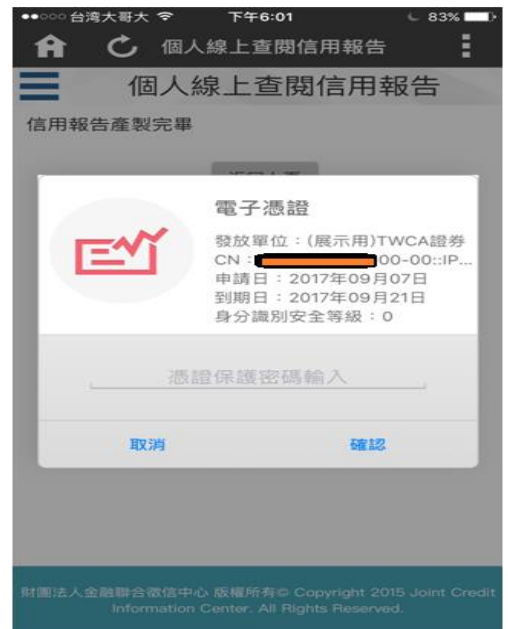

(圖五)

2. 信用報告解密成功,請選擇適合的 PDF 文件開啟工具

## iOS 版本

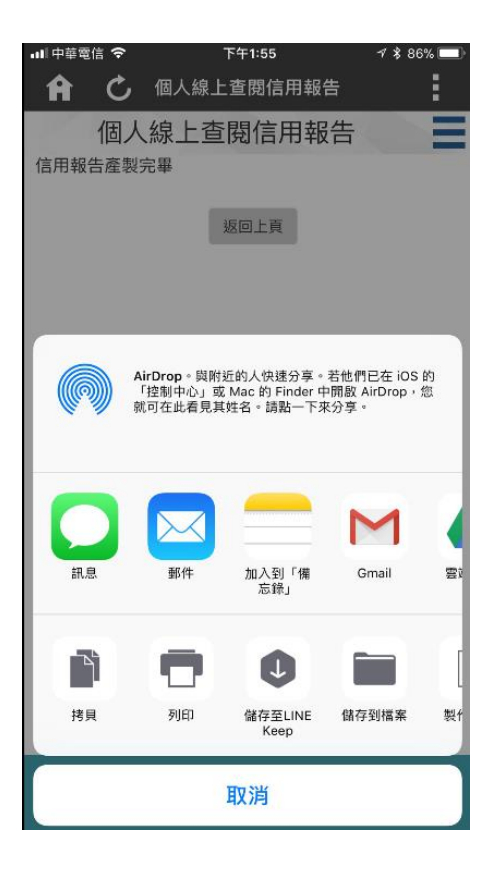

## Android 版本

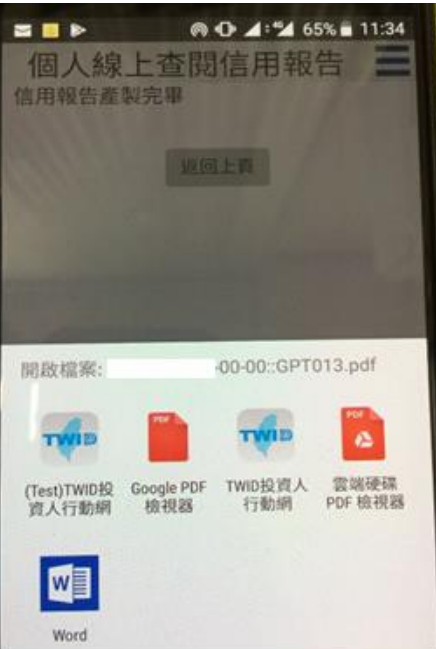